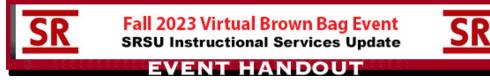

# **Presentation Information**

#### **SRSU Office of Academic Affairs:**

The SRSU Office of Academic Affairs hosts these Brown Bag presentations. For more information: Contact Executive Vice President & Provost Bernie Canteñs at bernie.cantens@sulross.edu or call ext.8866 / Office: BAB203 Contact Executive Assistant to the Provost Lou Pauls at lpauls@sulross.edu or call ext.8432

#### SRSU Division of Online Learning and Distance Education (OLDE) Update:

Our **Director of the Online Learning and Distance Education Division, Dr. Jennifer Haan,** will update us on the SRSU Quality Matters initiative. For more information: Contact Dr. Jennifer Haan at jennifer.haan@sulross.edu OLDE/SRSU Online Courses website: https://www.sulross.edu/online/

#### SRSU Instructional Services/Blackboard Ultra Transition Update:

Reach out to one of our SRSU Instructional Designers this Fall and ask to move a course into a Blackboard sandbox so you can build/preview it in the Ultra Course View (to teach in spring/summer/fall 2024) using our new Instructional Designer support email: IDSupport@sulross.edu

# You can also still contact our 24/7 Online Support Desk at blackboardsupport@sulross.edu

or you can call the support desk toll-free anytime day or night at 888.837.6055

Questions about Ultra? Contact SRSU Blackboard Support/ID - Tim Parsons - tim.parsons@sulross.edu ext. 8525 OR our while still time, our dedicated to SRSU faculty SHSU ID – Jorge Luna - jll092@shsu.edu

# Your SR Courses in "Instructor Choice" mode - Ultra Preview & Converting to Ultra

**1.** From the Courses tab, click into the course.

- 2. click the orange pencil icon at the upper right course screen.
- **3.** When the "Try the Ultra Course View" pop-up appears, click "Try the Ultra Course View".

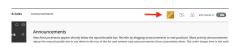

- 4. While your course is converted, you will be returned to the Courses tab.
- 5. You will receive a notification email when the course has been converted.
- 6. Refresh your browser and from the Courses tab, your Ultra course will now have a colored (Ultra) strip.
- 7. Enter your course. You will receive a report of all the things that were not perfectly converted.

\*\* Initially, you will be looking at the converted course in Ultra preview mode. You will need to approve the conversion to make it final. While it is possible to revert to Original from the preview version, some course materials (i.e., Kaltura embeds) may be affected. Any changes made while in the Ultra preview may be lost as well if you revert back to OCV.

**8.** To return to the Original Course View, click "Back to Original Course" button on the page footer. This will roll back any changes made to the course. This step can only be performed in the preview mode.

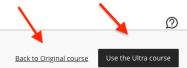

9. When you are ready to finalize the conversion, click "Use the Ultra Course" on the page footer.10. To access the conversion report after the course is converted to Ultra, click the Conversion Exceptions link under the left side Details and Action menu.

\*\* It is not possible to rollback an SRSU course to the Original Course View once it has been converted to the Ultra Course View.

### SRSU Instructional Services / New Blackboard Tools & Features Update:

#### -Tutor.com now integrated intro SRSU Blackboard

**Sul Ross State University now provides all online students with access to Tutor.com**, which offers 24/7, no-cost, 1-to-1 tutoring in multiple subjects and disciplines. Log in to Tutor.com through Blackboard, and quickly connect with an expert tutor who can help you with whatever you're working on—anytime, anywhere, from any internet-connected device.

Chat with your tutor via two-way text or voice, and utilize all of the tools in Tutor.com's interactive classroom, including whiteboard, Desmos® graphing calculator, text and coding screens, file sharing, and more. Through Tutor.com's platform, you can also access free test-prep resources from The Princeton Review®, along with practice quizzes and other resources. Need writing help? You have access 24/7 in two formats: live with an expert tutor in real time, or via drop-off review, with expert feedback delivered to you within 12 hours.

For more information: Contact Estella Vega at estellav@sulross.edu or call ext. Tutor.com Resources and Information: website - https://www.tutor.com/ Tutor.com Orientation Videos: Student Orientation / Faculty Orientation Writing Center Resource for Students: https://tutor.com/writing-center This is a separate resource that your students can use. There is also an academic integrity center here as well. Tutor.com YouTube Channel: https://www.youtube.com/channel/UCY2Slkd907TZx-EVuSNgP6Q All recorded training videos and webinars for Tutor.com are located here.

# -New Artificial Intelligence features in Blackboard Ultra

The AI Blackboard feature became available on September 8th, 2023 in Blackboard Ultra courses! The Artificial Intelligence feature will help instructors save time and effort by generating Learning modules, assessments, rubrics and even images based on the content of the course. AI Design Assistant features include (click links for video walk-throughs): Auto-Generate Learning Modules Learning Module Images (Suggestions from Unsplash and Generate) Generate Test Questions Generate Question Banks from Ultra Documents

Generate Rubrics

Watch this video and discover how Intelligent Experiences are delivered in Blackboard Learn Ultra: https://www.youtube.com/watch?v=Bu9d70eP1rk

# FOR MORE INFO AND RECORDED WEBINAR SESSIONS ON NEW ULTRA TOOL/FEATURES (AND FUTURE RELEASES): Visit our newly updated **"Teaching Online with Blackboard" Instructor Resource Site**!

To access our "**Teaching Online with Blackboard**" instructor resource site within Blackboard, go to the SRSU Faculty Central module on Blackboard landing page and choose the "SRSU Faculty Central - Teaching Online with Blackboard" link from the menu. In the TOWB course you will find the following resources:

- AI Design Assistant for Ultra Guides & Resources
- Faculty and Staff Services Sign up for Digital Teaching webinars or access training thru LinkedIn Learning!
- What's New in Ultra Ultra new features & tools info and release schedule
- Bb Ultra Quickstart Guides, Blackboard Original & Ultra Help from A-Z
- **Webinar Recordings** In the "Webinar Recordings" folder you'll find the latest recorded SHSU Online webinars (under both "Ultra" and "Original" webinar recording folders).

Sul Ross Training & Workshops

2Sul Ross State University